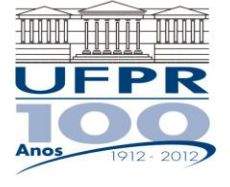

MINISTÉRIO DA EDUCAÇÃO UNIVERSIDADE FEDERAL DO PARANÁ PRÓ-REITORIA DE ADMINISTRACÃO **DSG/CENTRAL DE COMPRAS, CONTRATOS E PATRIMÔNIO - DIVISÃO DE PATRIMÔNIO**

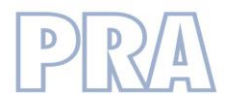

## **Roteiro para realização de Transferência de Bens pelo Sistema SAP**

1. Entrar na Intranet da UFPR - <https://www.intranet.ufpr.br/> - clicar em Entrar e

entrar com o mesmo usuário e senha do e-mail da UFPR

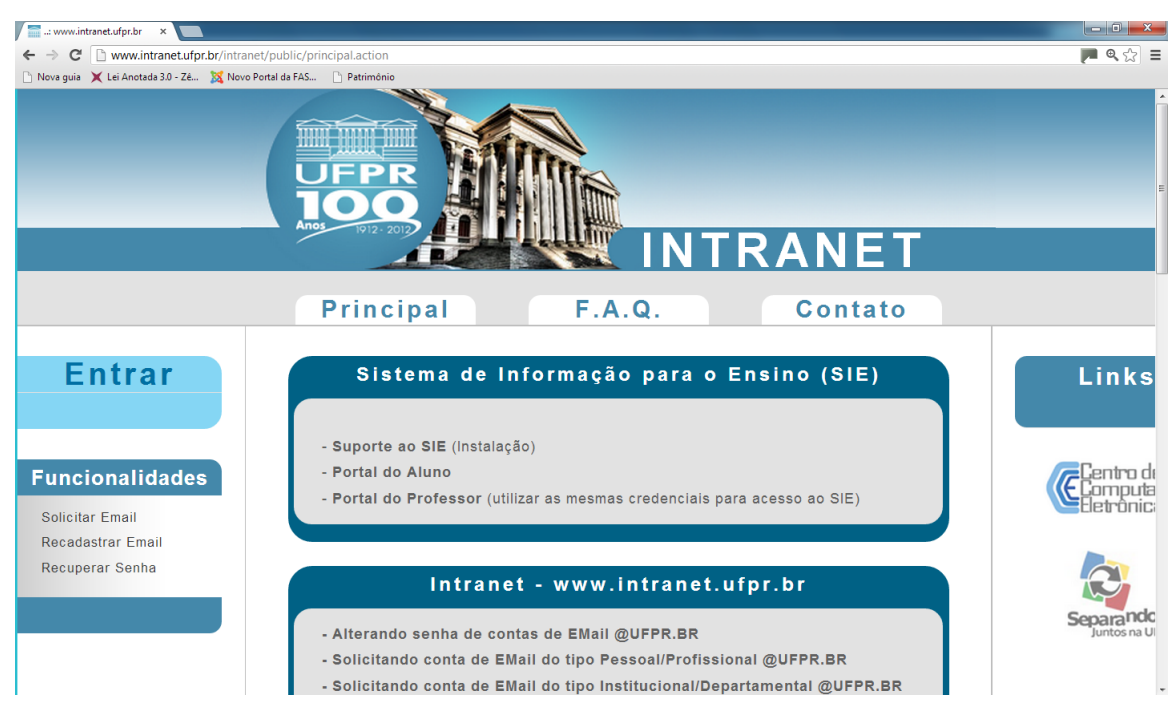

# 2. Na barra da esquerda, em Sistemas, clicar em SAP.

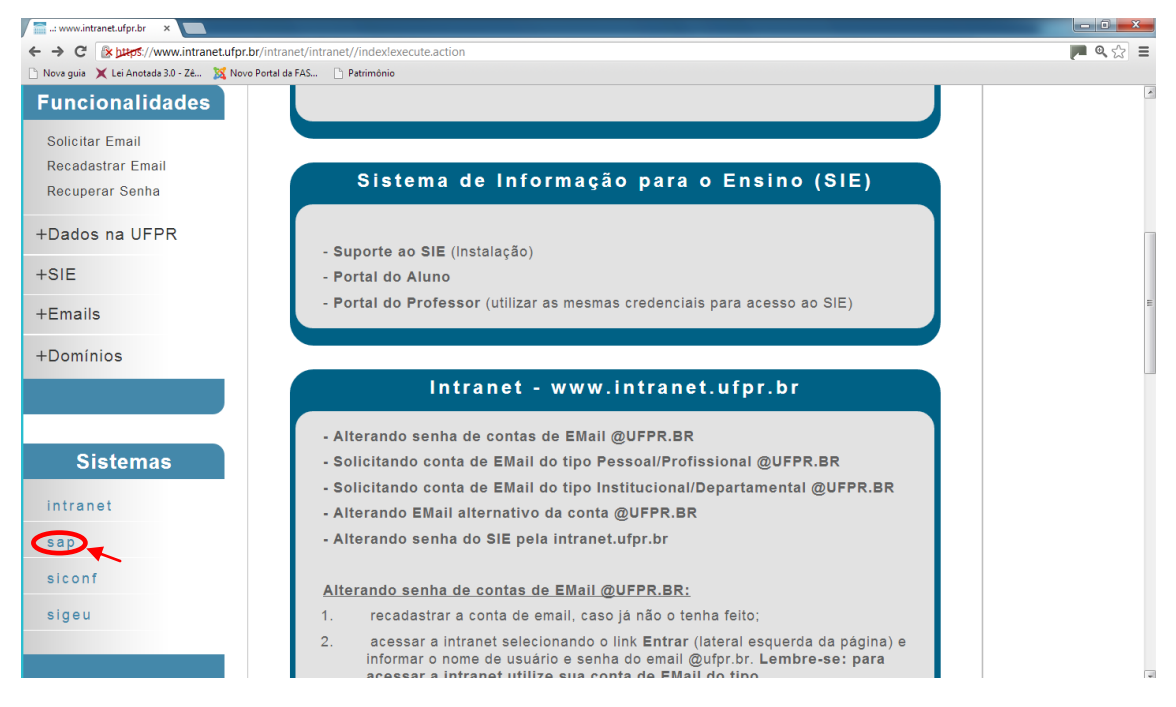

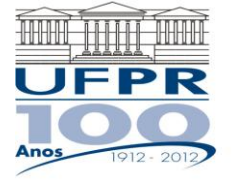

MINISTÉRIO DA EDUCAÇÃO UNIVERSIDADE FEDERAL DO PARANÁ PRÓ-REITORIA DE ADMINISTRAÇÃO **DSG/CENTRAL DE COMPRAS, CONTRATOS E PATRIMÔNIO - DIVISÃO DE PATRIMÔNIO**

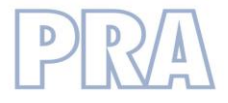

3. Já no sistema SAP, clicar em Listar, abaixo de bens.

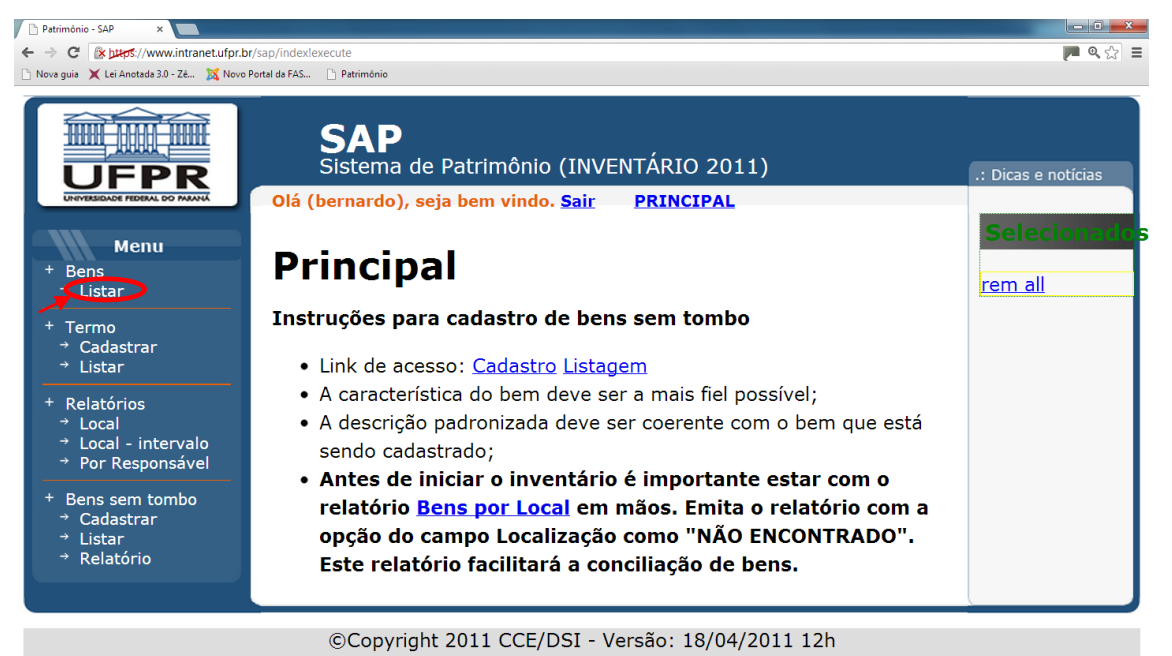

4. Preencher o número de patrimônio dos itens que se pretende transferir, um abaixo do outro. Em seguida clicar em pesquisar.

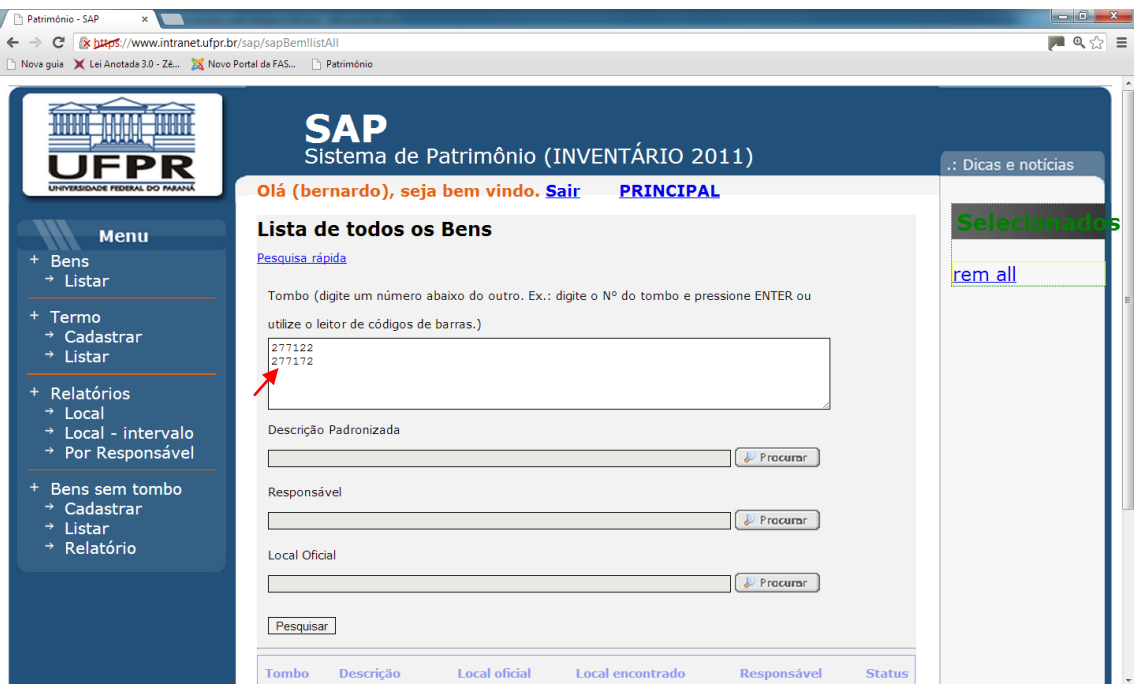

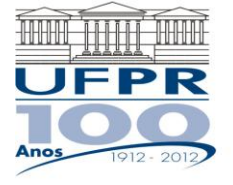

### MINISTÉRIO DA EDUCAÇÃO UNIVERSIDADE FEDERAL DO PARANÁ PRÓ-REITORIA DE ADMINISTRAÇÃO **DSG/CENTRAL DE COMPRAS, CONTRATOS E PATRIMÔNIO - DIVISÃO DE PATRIMÔNIO**

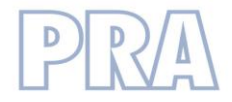

5. Ao final da lista gerada abaixo com os respectivos itens, clicar em ADICIONAR TODOS OS BENS SELECIONADOS.

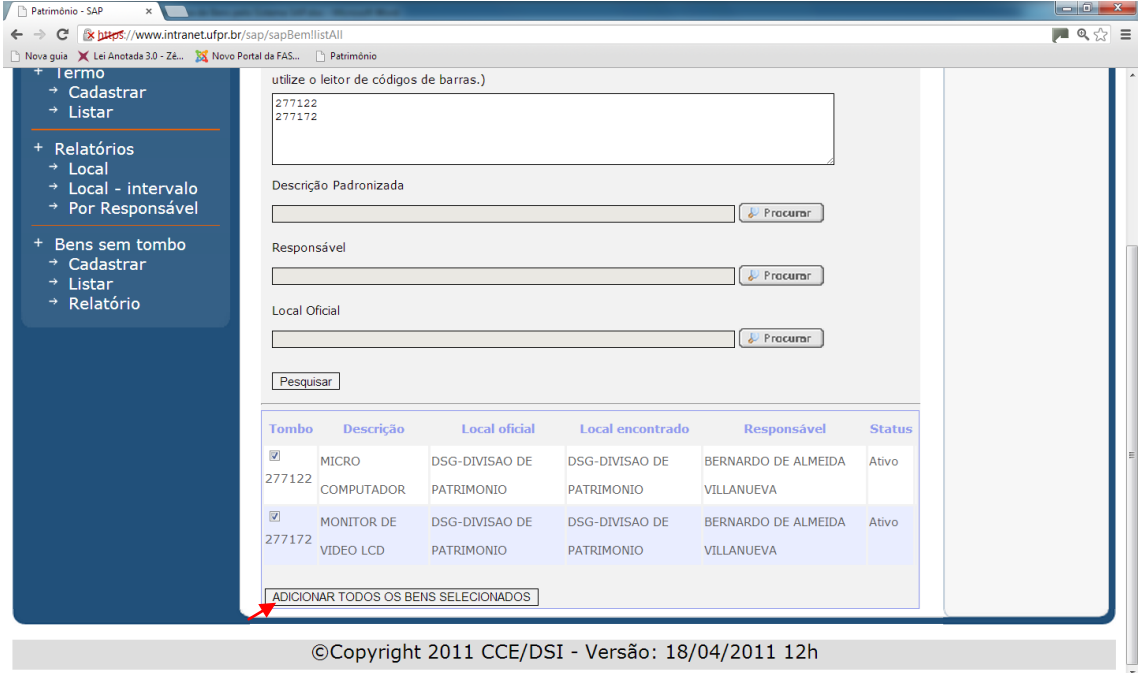

#### ©Copyright 2011 CCE/DSI - Versão: 18/04/2011 12h

### 6. Na seqüência clicar em Termo Cadastrar.

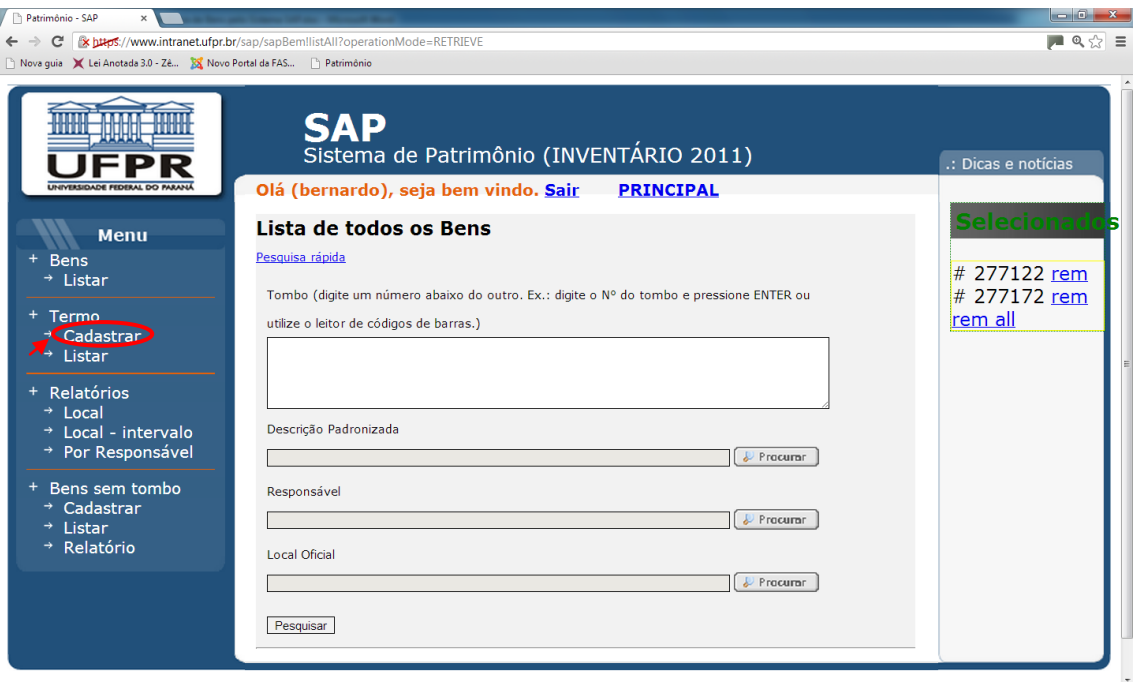

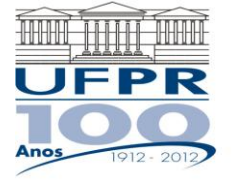

### MINISTÉRIO DA EDUCAÇÃO UNIVERSIDADE FEDERAL DO PARANÁ PRÓ-REITORIA DE ADMINISTRAÇÃO **DSG/CENTRAL DE COMPRAS, CONTRATOS E PATRIMÔNIO - DIVISÃO DE PATRIMÔNIO**

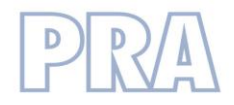

7. Nos botões de Procurar, selecionar pessoa que ficará responsável pelos bens e local onde estes ficarão, salvando na seqüência. Caso a pessoa ou local desejado não esteja no sistema, solicitar sua inclusão ao Departamento de Patrimônio.

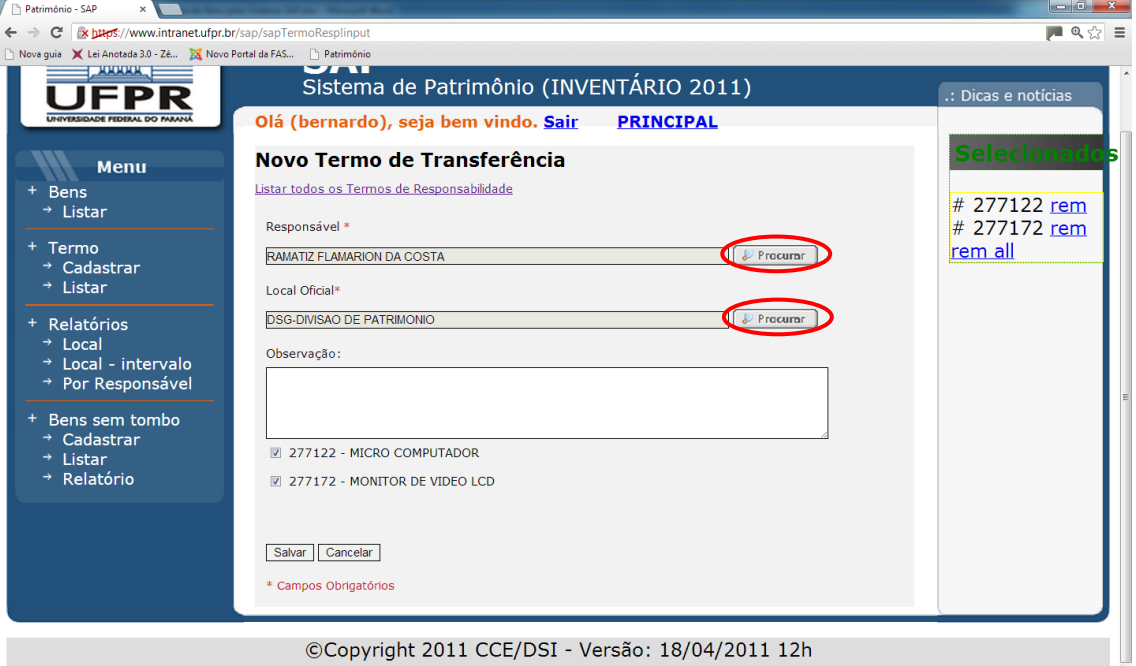

©Copyright 2011 CCE/DSI - Versão: 18/04/2011 12h

8. Após salvo, o termo terá seu número definido. Na lista abaixo, clicar no ícone de impressora na linha do termo que acaba de ser criado.

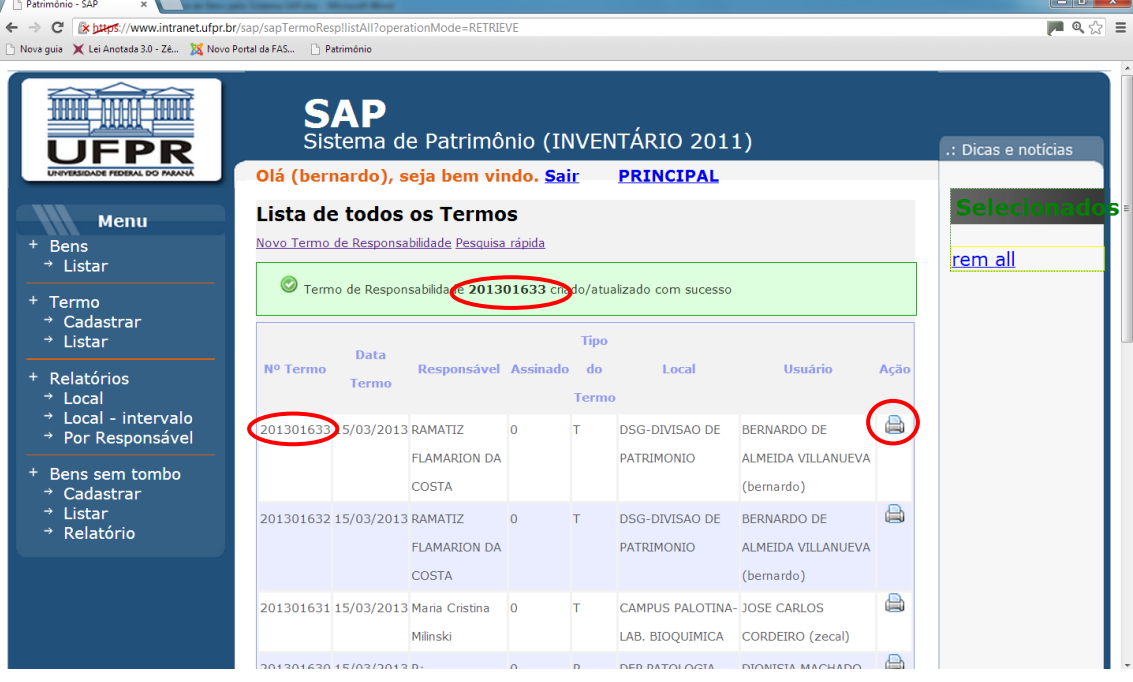

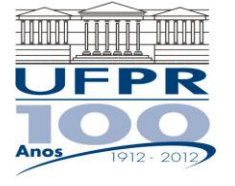

### MINISTÉRIO DA EDUCAÇÃO UNIVERSIDADE FEDERAL DO PARANÁ PRÓ-REITORIA DE ADMINISTRAÇÃO **DSG/CENTRAL DE COMPRAS, CONTRATOS E PATRIMÔNIO - DIVISÃO DE PATRIMÔNIO**

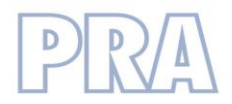

9. Será gerado um termo em PDF, que deverá ser impresso e assinado pelo Diretor da Unidade, o responsável pela criação do termo e aquele que passa a ser responsável pelo bem.

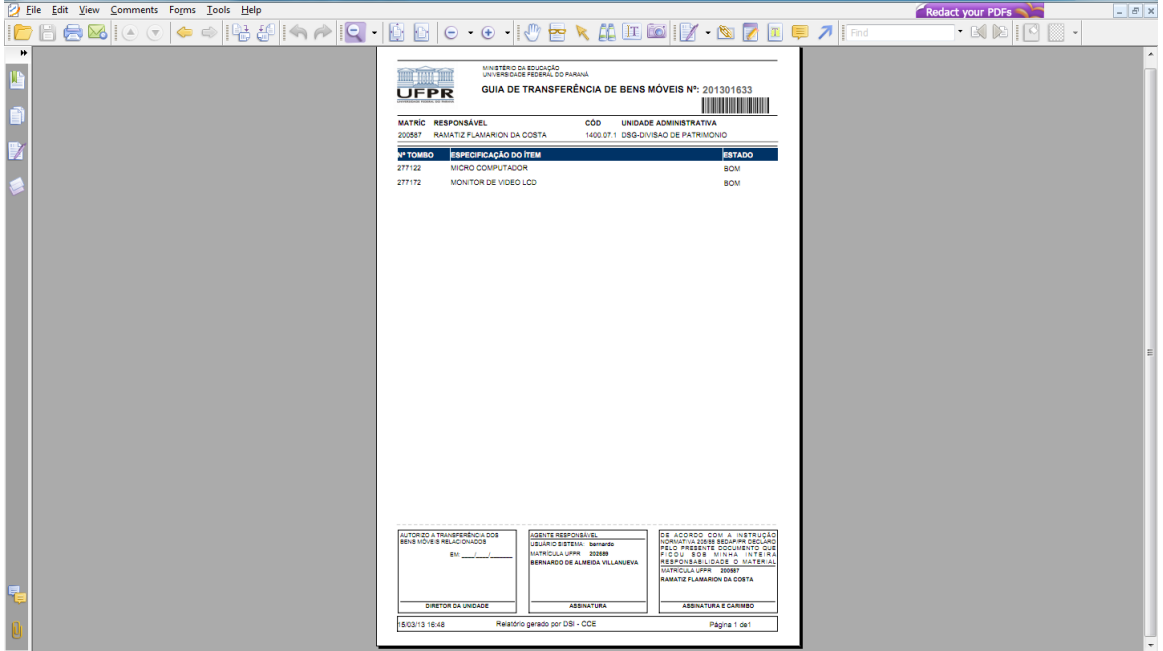

**IMPORTANTE: A transferência somente será formalizada após entrega da via assinada à Divisão de Patrimônio.**